## 問 題

印刷プレビューに異常がみられます。

特定の要素がプレビューされない。

## 対象製品

V-nasClair・V-nas シリーズ Ver2013〜 V-nas 専用 CAD シリーズ Ver20~

## 回答

レイヤ設定における表⽰、⾮表⽰および表⽰されない要素が仮想要素ではないかご確認ください。

## 操作手順

作図されている要素のレイヤが非表示の設定になっている場合 対象コマンド:

[V-nas 標準モード]:[編集]タブ−[レイヤ]カテゴリ−『レイヤ編集』コマンド

[V-nas クラシックモード]:『編集−レイヤ編集』コマンド

上記コマンドを実⾏しレイヤ設定を確認してください

表示の項目に"×"が入っているレイヤは非表示になって いるためこのレイヤに割り当てられている要素は表示さ れません。

右記の場合は FAO2 のレイヤは表示されません。

表示、非表示を切り替えるにはダイアログ内でレイヤを 選択した状態で①部の各ボタンを押して変更してください。

もしくは表内のレイヤの⾏をダブルクリックするか 選択した状態で【レイヤの編集:ダイアログ】内にある [変更]ボタン(②部)より【レイヤの変更:ダイアログ】を 開き表示のラジオボタンを ON に切り替えてください。

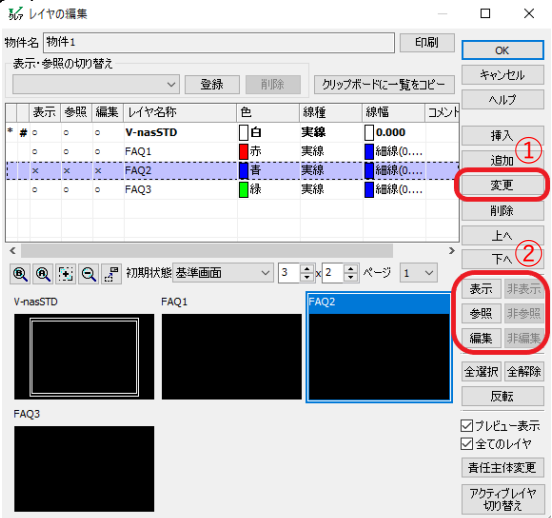

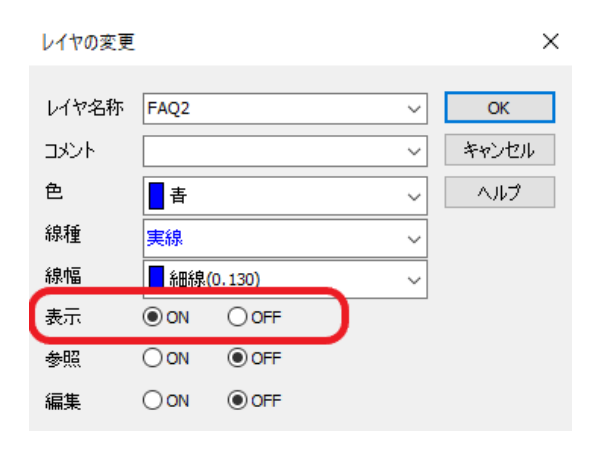

個人利用目的以外の利用、無断転載、複製を禁じます。 当社著作権について ( https://www.kts.co.jp/msg/cpyrighty.html ) Copyright (C) KAWADA TECHNOSYSYTEM CO.LTD. All Rights Reserved.

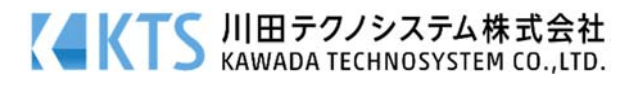

また上記と同様の確認、変更はレイヤパネルでも⾏うことが可能です。

○お表示、非表示を切り替えるアイコンです。

右記のようにアイコンに×が入っている場合は非表示になっています。 アイコンをクリックすることで表⽰、⾮表⽰を切り替えることができます。

作図されている要素が仮想要素の場合

対象コマンド:

[V-nas 標準モード]:[ツール]タブ−[要素情報]カテゴリ−『要素情報』コマンド [ツール]タブ−[要素情報]カテゴリ−『変更』コマンド [ホーム]タブ−[ファイル]カテゴリ−『印刷/印刷プレビュー』コマンド [V-nas クラシックモード]:『ツール−要素情報』コマンド 『ツール−変更』コマンド

『ファイル−印刷/印刷プレビュー』コマンド

『要素情報』コマンドにて印刷プレビューされない要素を選択し"仮想要素"に設定されていない か確認します。

『ツール−変更』コマンドにて仮想要素と通常要素の変更が可能です。コマンドを実行し要素を選ん だ後に【変更:ダイアログ】にてラジオボタンを通常要素に切り替えることで変更できます。

また、『印刷/印刷プレビュー』コマンドで開く【印刷:ダイアログ】にて「詳細▽]ボタンを押し表示さ れる[オプション]ボタンより開かれる【印刷オプション:ダイアログ】の[仮想要素を印刷する]にレ点 を⼊れることで仮想要素のまま印刷を⾏うことができます。

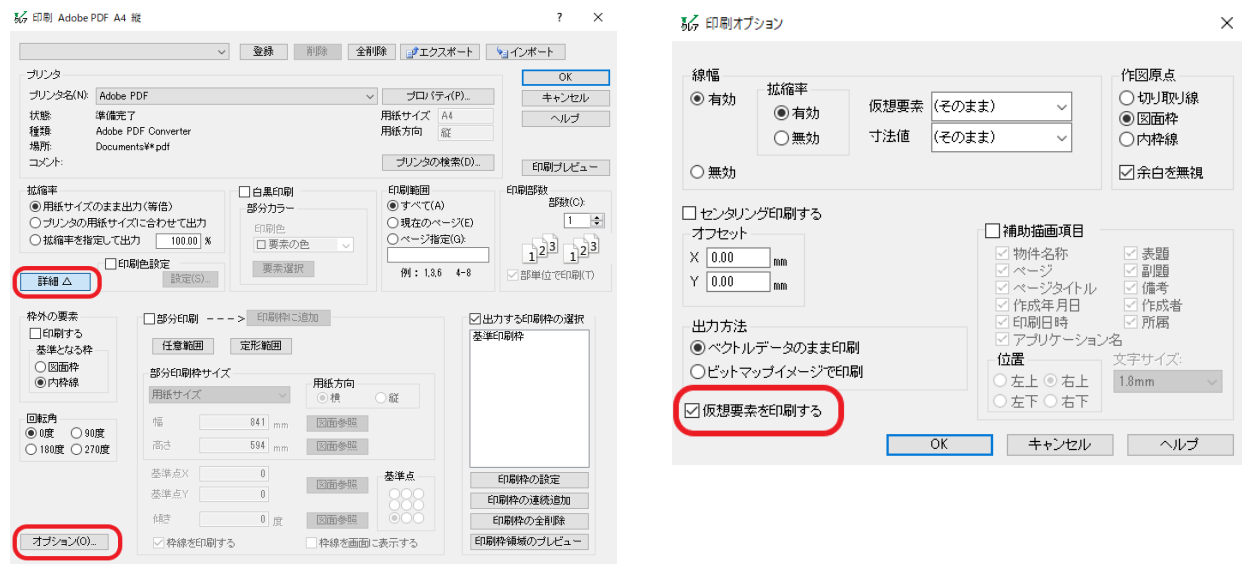

個人利用目的以外の利用、無断転載、複製を禁じます。 当社著作権について ( https://www.kts.co.jp/msg/cpyrighty.html ) Copyright (C) KAWADA TECHNOSYSYTEM CO.LTD. All Rights Reserved.

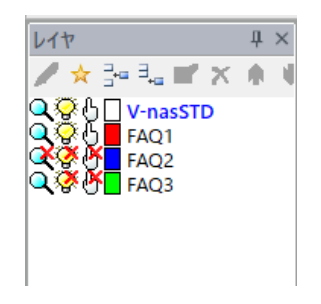

**TS 川田テクノシステム株式会社**<br>■ KAWADA TECHNOSYSTEM CO.,LTD.